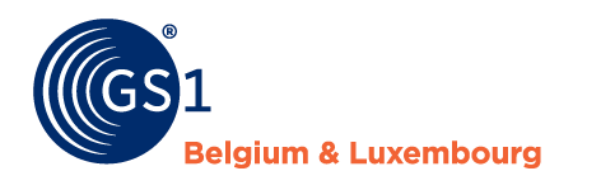

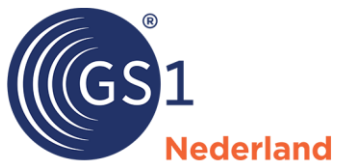

# GS1 Price message

Specifications and rules of use for the DIY, garden and pet sector in the Benelux

*Version 2.2.2, final, 18 November l 2023*

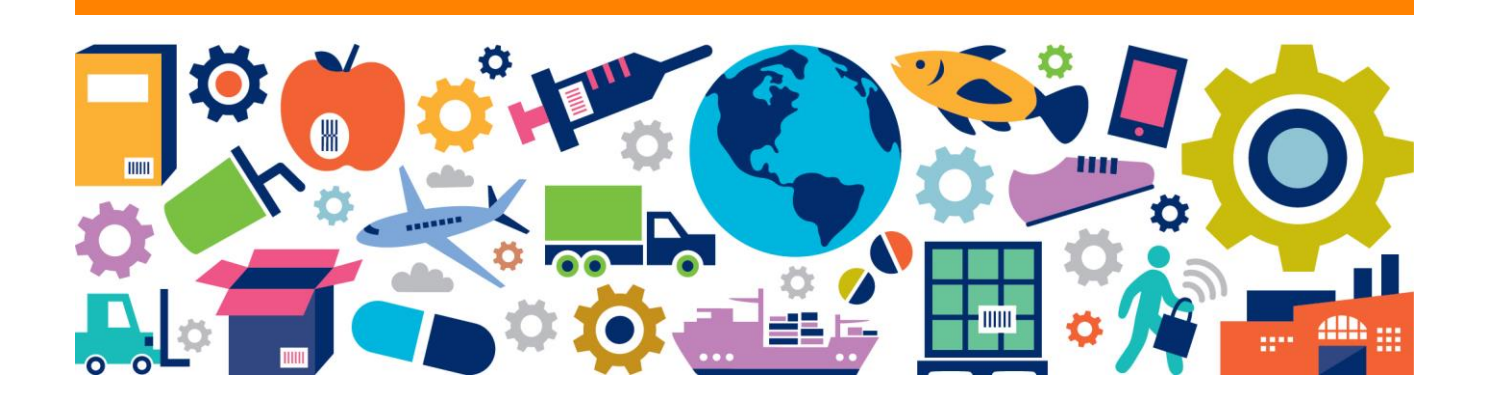

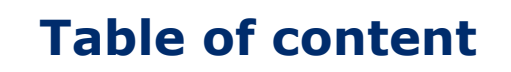

**Nederland** 

**Belgium & Luxembourg** 

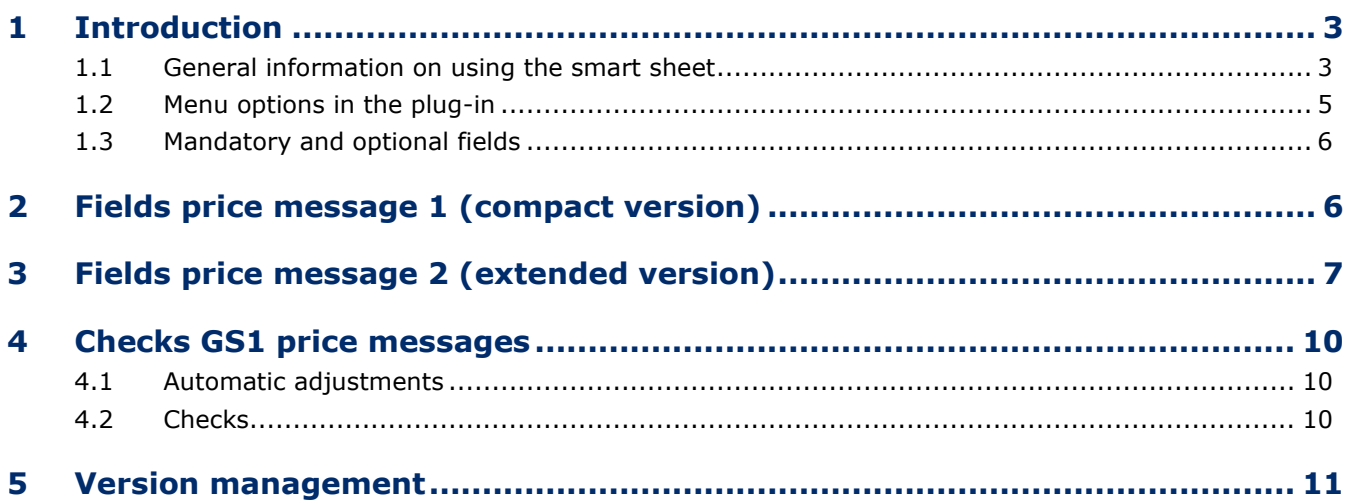

# <span id="page-2-0"></span>**1 Introduction**

The garden and pet sector in the Benelux will share product information via the GS1 data pool. It has been agreed that price information (such as purchase prices) will not be shared via the GS1 data pool. This is too sensitive among companies. However, the industry does want to share this price information in a standardised way. To this end, the committed garden & pet retailershave jointly developed an Excel smart sheet that can be used alongside the GS1 data pool.

**lederland** 

We distinguish 2 versions:

- **Price message 1: compact version** 
	- In addition to the purchase prices and conditions, this option contains only the necessary product data to be shared via the Excel smart sheet.
- **Price message 2: extended version**  In addition to the purchase prices and conditions, this option contains extensive product data that must be shared via the Excel smart sheet.

#### **Notes**:

- The Excel smart sheet price message is only available in Dutch.
- Agree in advance with your customers (retailers) which version of the price message they want to receive.

#### <span id="page-2-1"></span>**1.1 General information on using the smart sheet**

- The Excel smart sheet was created with an Excel insert (\*.xlam). This works at least on Windows PCs in all versions of Excel, including the desktop versions of Microsoft 365. Office for Mac does not work for now, as Microsoft 365 for Mac does not support some things that work on Windows.
- Download the file from the GS1 website, extract the ZIP file using the right mouse button and save the file in a trusted location.
- Go to Excel and open a blank file.
- Using the menu, go to: 'File' > 'Options' (left at the bottom)> 'Add-ons'. Press the 'Start' button and add the price message file by browsing.

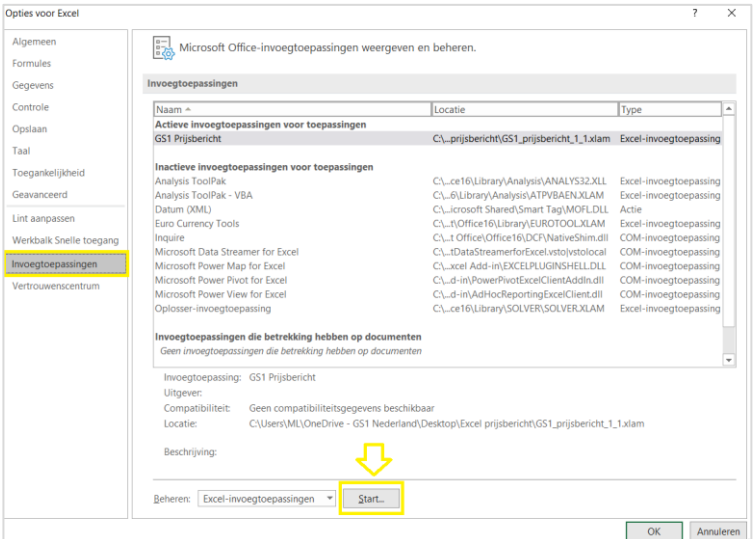

#### **Problems opening the file?**

Sometimes you can't open the file properly. A few tips:

- Right-click on the Excel file icon and in the pop-up screen at the very bottom, choose 'Properties'. In the next pop up screen, in the tab. 'General' at the bottom under 'Security', tick 'Unblock'.
- When opening it, you may get the message that the publisher of the macros is not trusted. If you open the .xlam separately in Excel you will see a button to trust the publisher (GRS Services). After that, everything will work properly and you can add the .xlam as a plug-in by default in Excel.

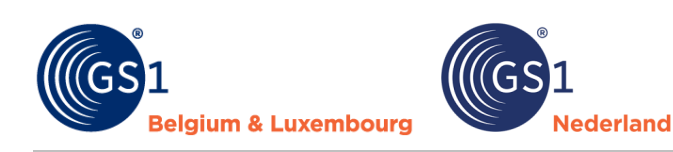

• The moment you want to add the price message via the add-in, you may get the message below. You have not saved the Excel file in a trusted location.

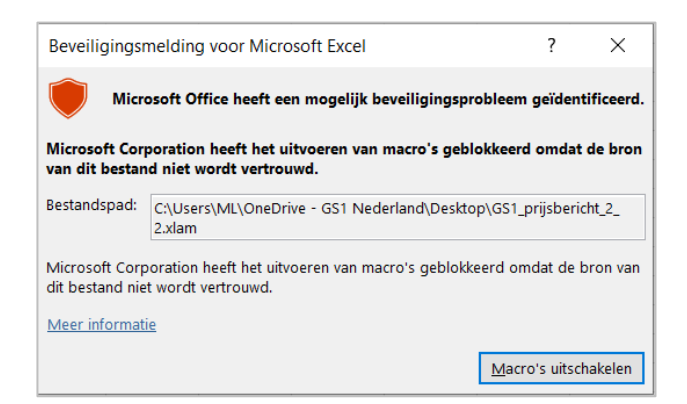

You can solve this by following the following steps:

- 1. Go to the tab 'File' in Excel, choose 'Options' at the bottom left of the screen.
- 2. Select 'Trust centre' and click 'Trust centre settings'.
- 3. Then select 'Trusted locations' and click 'Add new location'.
- 4. Then click browse and select the trusted location you want to add, e.g. your desktop.
- 5. Close the windows by clicking 'Ok'.

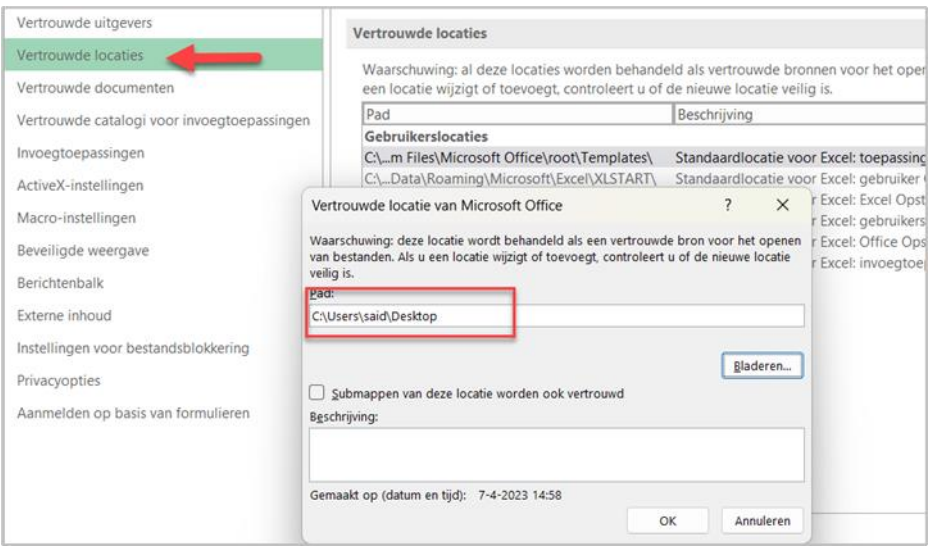

#### **Opening the price message**

• Click on GS1 price message at the top right and then the GS1 price message options will appear:

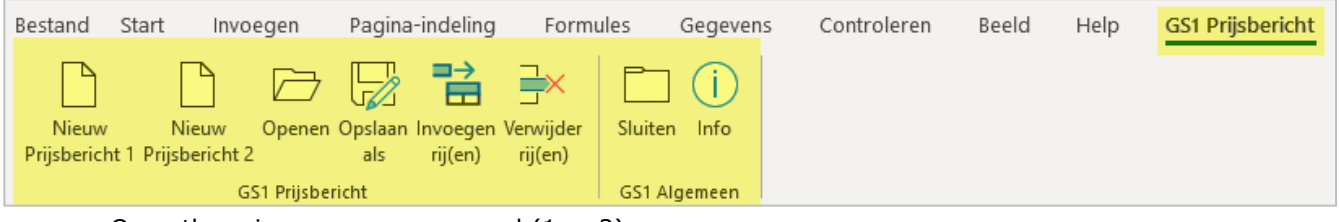

• Open the price message you need (1 or 2).

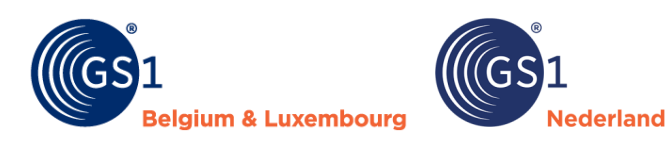

#### **Problems with saving?**

Sometimes you have entered rules and gone through all the processes to save the file, but you'll get validation messages and you cannot save the file. A possible solution is to choose 'Excel workbook' via 'File' (top left of the main screen) under 'Options' (is at the bottom) for 'Save' and click 'OK'.

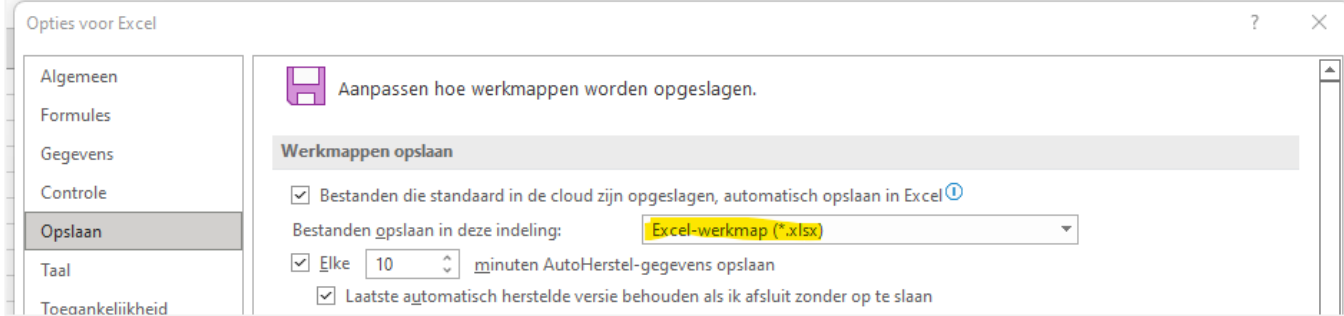

## <span id="page-4-0"></span>**1.2 Menu options in the plug-in**

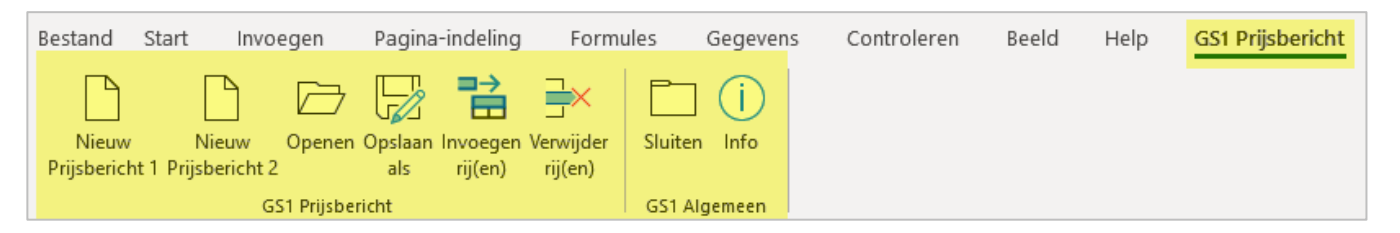

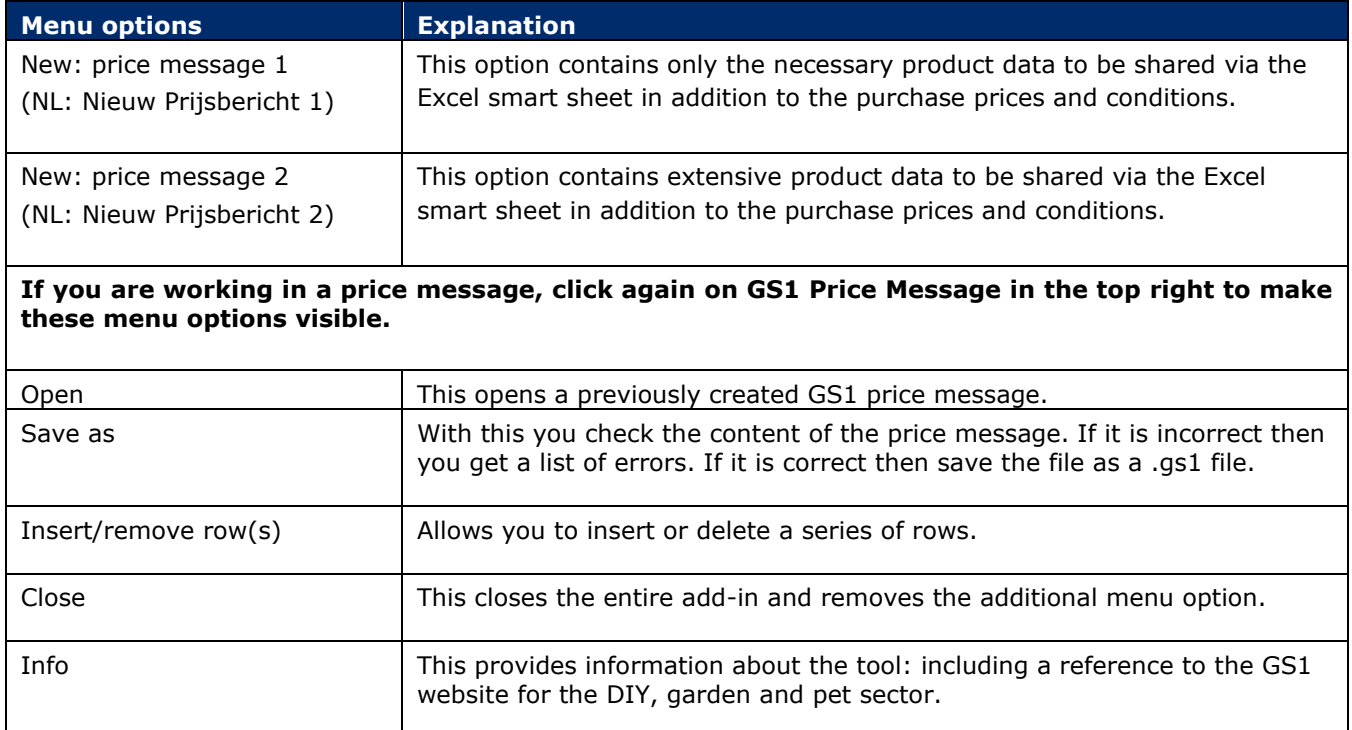

## <span id="page-5-0"></span>**1.3 Mandatory and optional fields**

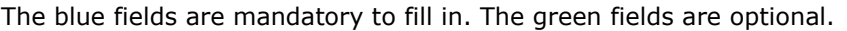

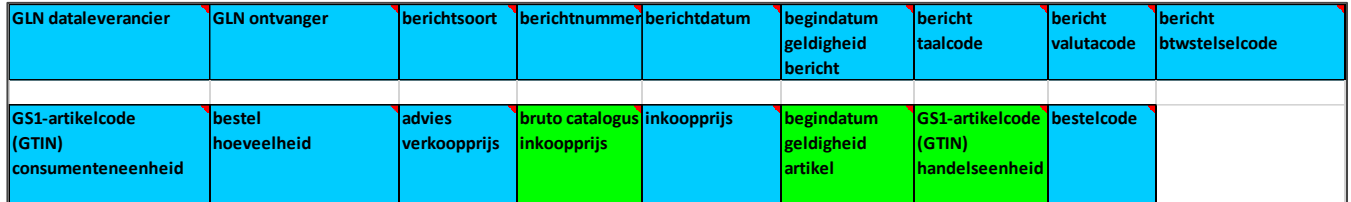

**Nederland** 

# <span id="page-5-1"></span>**2 Fields price message 1 (compact version)**

For all fields, if you click on the red triangle in the top right corner you will see the explanation of the field. In the price message, we distinguish headers and article lines.

#### **Headers**

All fields in the header are required to be filled.

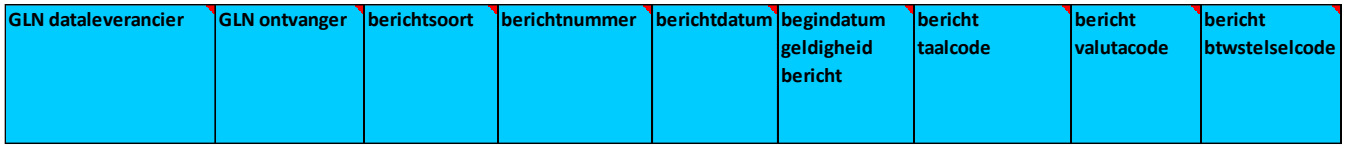

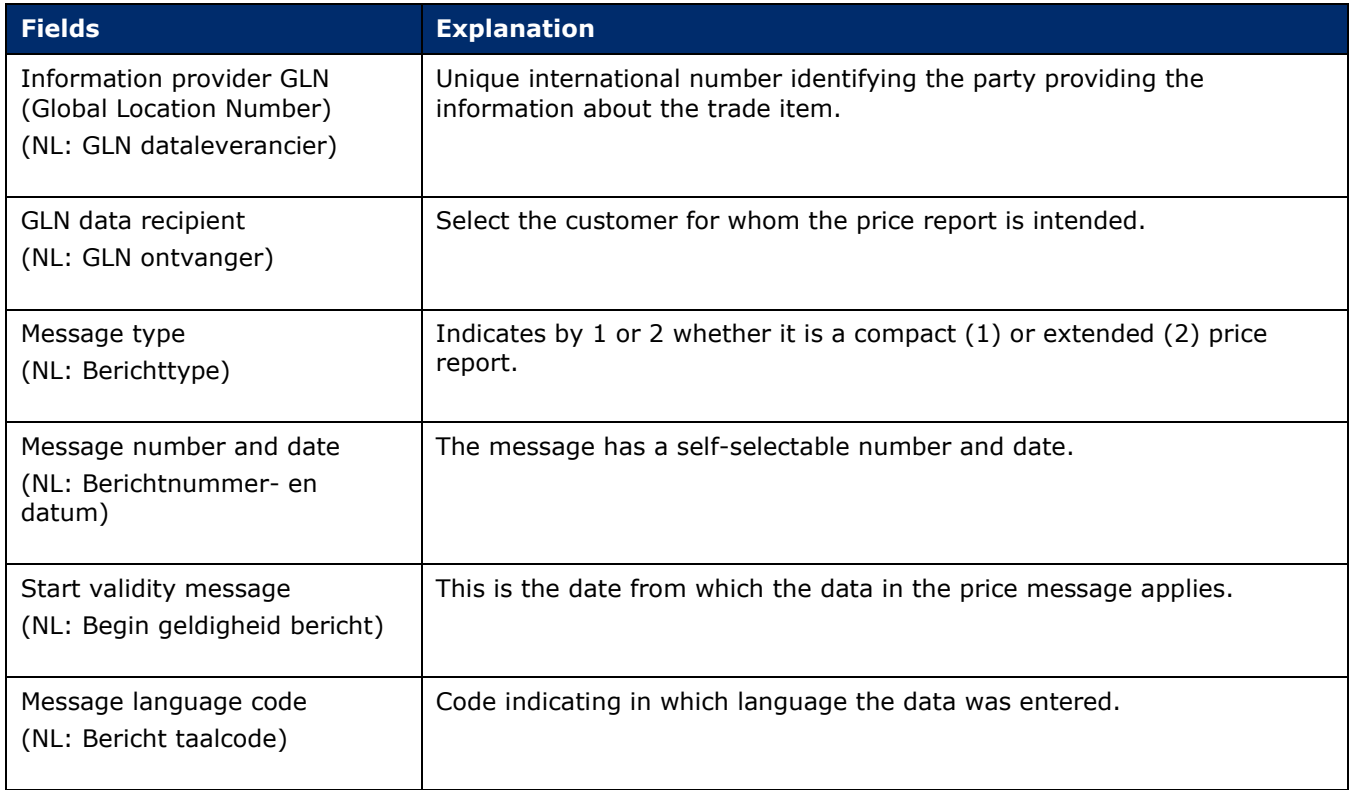

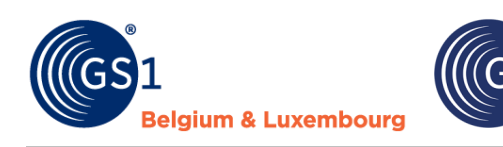

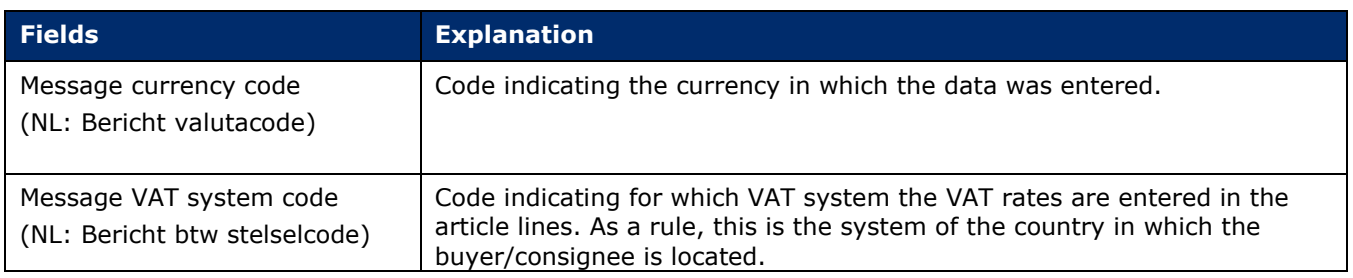

**Nederland** 

#### **Article lines**

The price message also contains article lines:

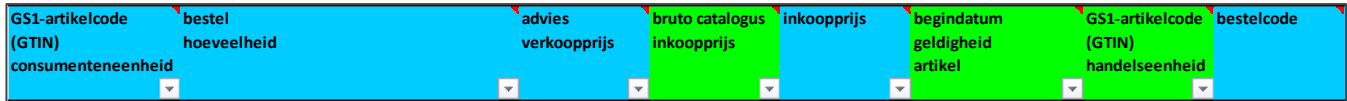

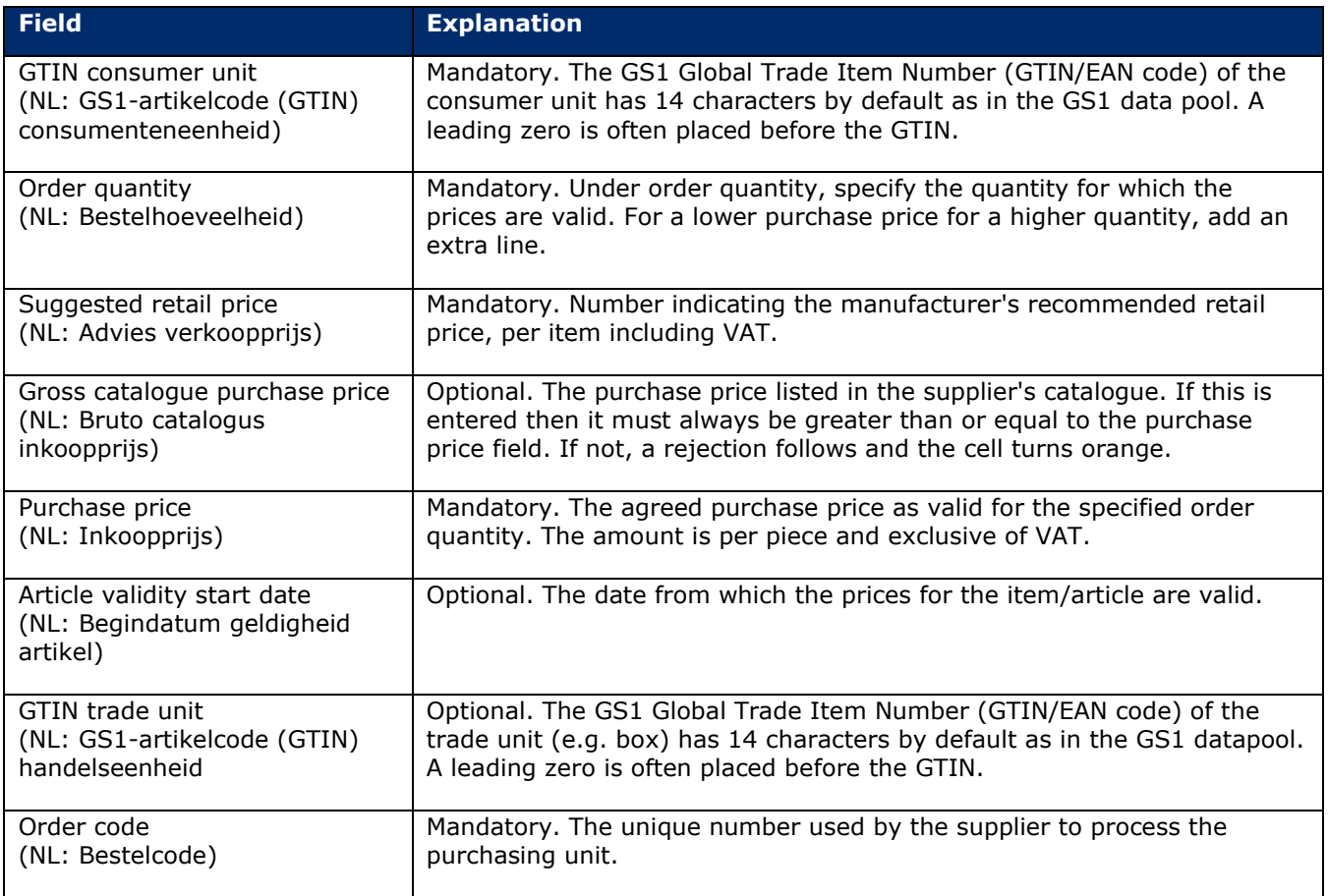

# <span id="page-6-0"></span>**3 Fields price message 2 (extended version)**

The header of the extended version of the price message is the same as that of the compact version. The extended price message (version 2) contains more fields than the compact message.

#### **Article line**

The extended version of the price message has the following additional fields at item line level:

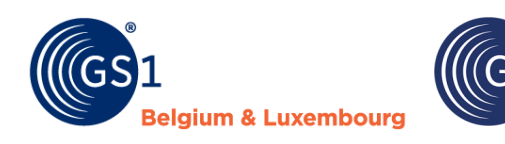

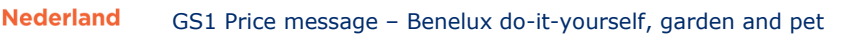

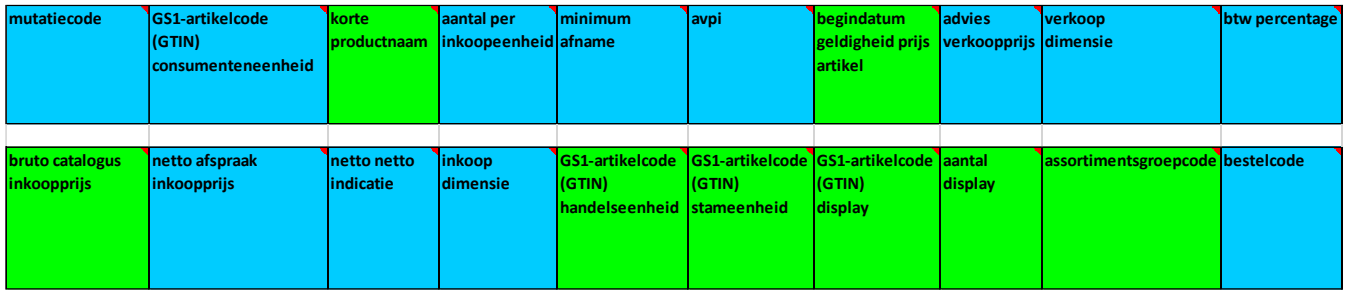

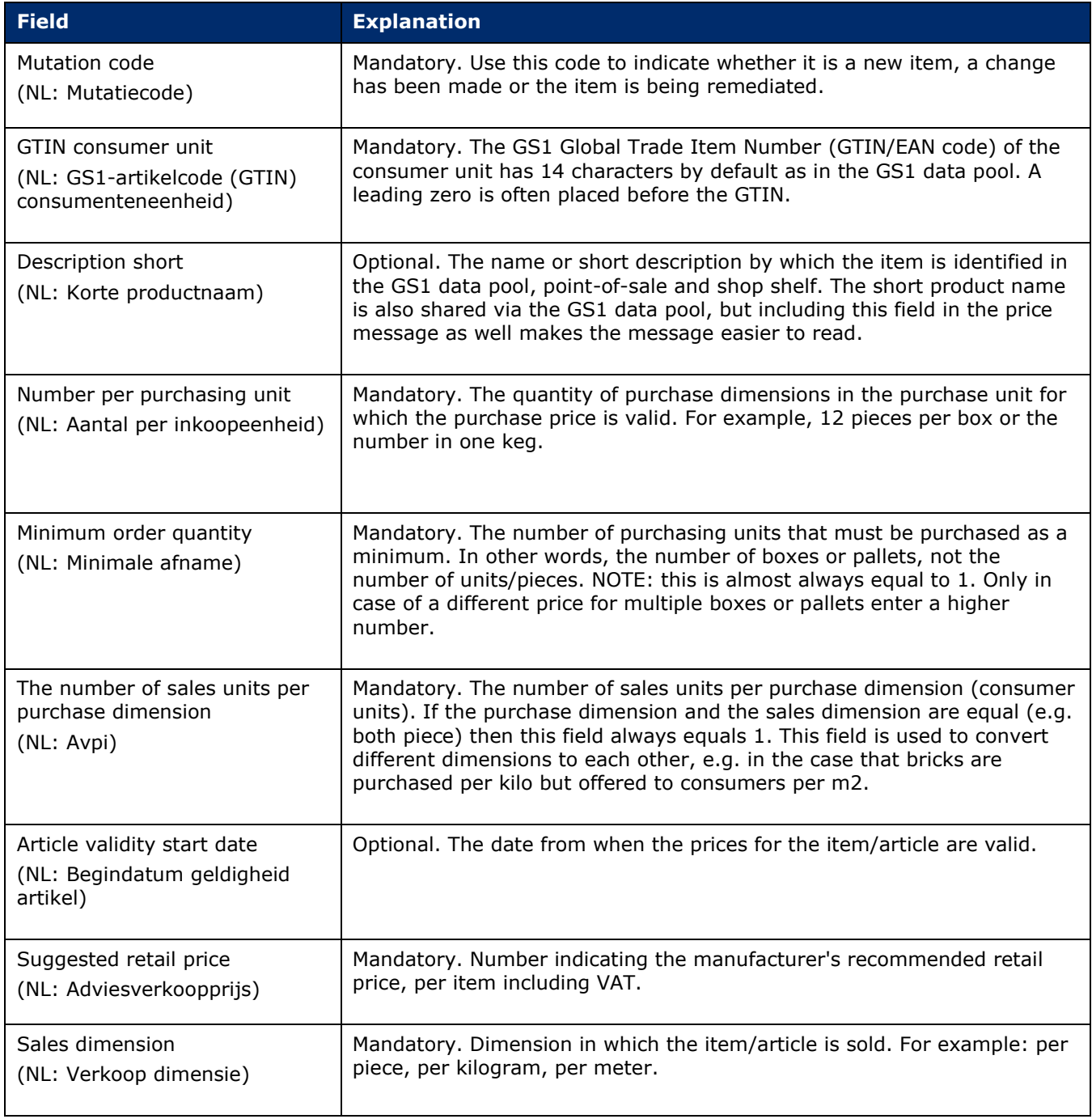

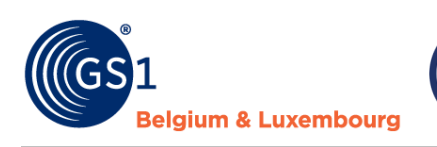

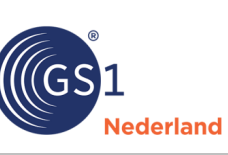

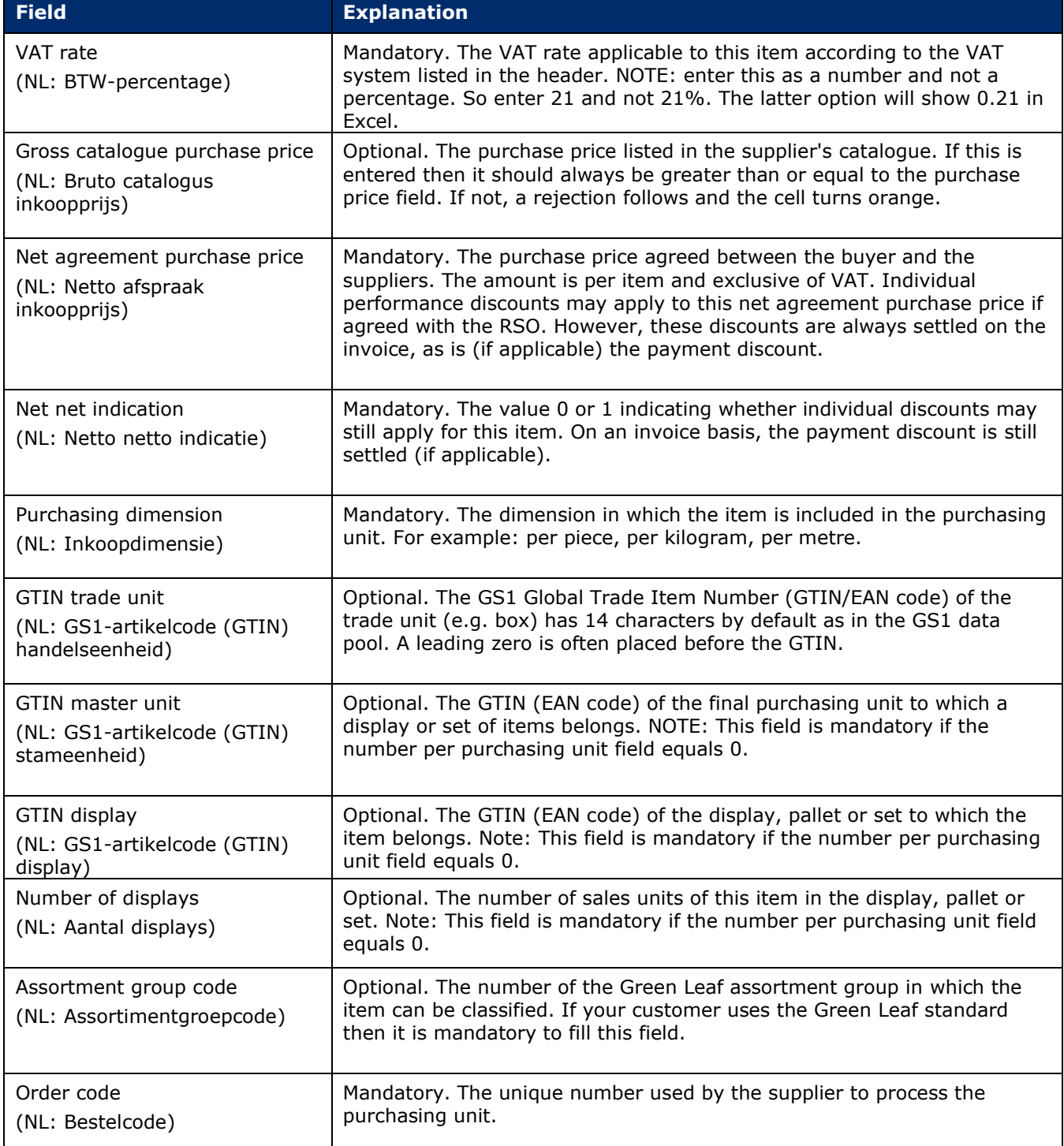

#### **Additional information for price messages**

- Prices are always entered per piece. For a box of 10 pieces, you therefore do not state the total price for 10 but the price per 1 piece.
- Recommended retail and purchase prices must contain two decimals.
- At 'start date validity article' it is possible to fill in a different starting date for articles than the 'start date validity message'.
- The fields 'number per purchase unit', 'minimum purchase' and 'avpi' are important to determine the uniqueness of a purchase item and to indicate the ratio between sales and purchase (avpi). Suppose a box contains 10 items, the number per purchasing unit is then 10. Minimum purchase indicates

how many boxes the price then applies to. For a lower purchase price per 5 boxes, a line can be added with number of purchase unit 10 and minimum purchase 5. Note that this method is therefore different from that in the price message 1.

- Avpi always equals 1 unless an item is sold in a different unit than it is purchased. E.g. a roll of pond liner consists of 25 linear metres. The roll is 4 metres wide. To the customer, a shop sells this per square metre. Avpi is then 100 (25x4). At selling price, then enter the square metre price. At purchase price, you then enter the purchase price for a complete roll.
- The field 'start date validity article' is the same as this field in price message 1.

**lederland** 

- The fields 'recommended retail price', 'sales dimension' and 'VAT percentage' have to do with the sales side of the article. The default value for sales dimension is piece (PCE).
- The fields 'gross catalogue purchase price', 'net appointment purchase price', 'net net indication' and 'purchase dimension' apply to the purchase side. The 'net indication' field indicates whether additional discounts can apply to a price or not.
- The fields 'GS1 article code (GTIN) stem unit', 'GS1 article code (GTIN) display' and 'number of display' are only relevant for hierarchies. This indicates how parts relate to a display and/or set. GTIN display is the directly parent GTIN in the hierarchy. Stand unit GTIN is the GTIN of the final highest element in the hierarchy. Number display indicates how often an item appears in the parent element of the hierarchy. Examples: a nest A with 3 pots, B, C and D. These each occur 1 time in nest A. For the article lines B, C and D, GTIN of the display and GTIN of the master unit are both equal to the GTIN of A. Number of display then equals 1.
- The 'assortment group code' field is now based on the Green Leaf classification. This field only needs to be filled if your customers use the Green Leaf standard.

## <span id="page-9-0"></span>**4 Checks GS1 price messages**

This section provides an overview of the automatic adjustments and checks performed in the GS1 price message Excel insert.

#### <span id="page-9-1"></span>**4.1 Automatic adjustments**

elaium & Luxemboura

On saving, all values in GTIN fields are converted to 14 digits. If a GTIN has fewer characters, it is completed with leading zeros.

### <span id="page-9-2"></span>**4.2 Checks**

Both price message 1 (compact) and price message 2 (extended) are subject to checks:

- Mandatory fields must be filled in.
- Additional mandatory fields (required for one or more retailers) must be filled in when a message is created for that retailer.
- For fields with drop-down lists, we reject values that do not appear in the drop-down lists.
- For fields with number values, we reject non-allowed values. These are values greater than the maximum allowed value or less than the minimum allowed value.
- For text fields, we reject values that are longer than the allowed number of characters.
- For GTIN fields, we check whether the calculated checksum is correct.
- The gross catalogue purchase price must not be less than the net appointment purchase price.

#### **Additional checks: price notification 2 (extended)**

Specifically for price message 2 (extended), a series of additional checks take place:

- The description field must be unique per GTIN. The same GTIN cannot have multiple descriptions.
- The description field must not contain any special characters not in the following range '()/+- $.8$ .
- When filling in assortment group code, you may not use expired groups.
- If filling in the assortment group code is mandatory for a retailer, it is additionally only mandatory if mutation code equals new (1). You should therefore only fill in this mandatory for new articles.
- The following applies when filling in the GS1 GTIN of the trade unit:
	- $\circ$  It must be different from the GTIN of the consumer unit if number per purchasing unit is greater than 1. An article may not refer to itself.
	- $\circ$  This must be empty for articles that cannot be ordered separately (number per purchasing unit 0). It must therefore also be different from GS1 article code of the consumer unit and display.

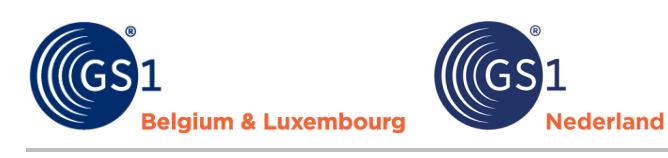

- The following applies when filling in the GTIN of master unit and display:
- o These must be different from the regular GTIN. An article may not refer to itself.
- The following applies to articles that cannot be ordered separately (number per purchasing unit 0):
	- $\circ$  The GTIN of the master unit, GTIN display and number display are mandatory. These indicate to which parent article a non-standard article belongs and how often this article appears in the parent article.
- The following applies to single articles (number per purchasing unit unequal to 0):
	- $\circ$  The GTIN of the master unit, display and number display must be mandatory empty. There is no link to parent articles for these articles.
- Optional additional checks are possible for display/pallets and sets:
	- $\circ$  A check takes place whether the sum of the purchase value of the components (net purchase price x number of display) matches the purchase value of the display/pallet or set itself. If the discrepancy is too large, a rejection follows.
	- $\circ$  If the purchase value of the display/pallet or set as a whole (net purchase price x number per purchase unit) exceeds a set limit, a rejection follows.

## <span id="page-10-0"></span>**5 Version management**

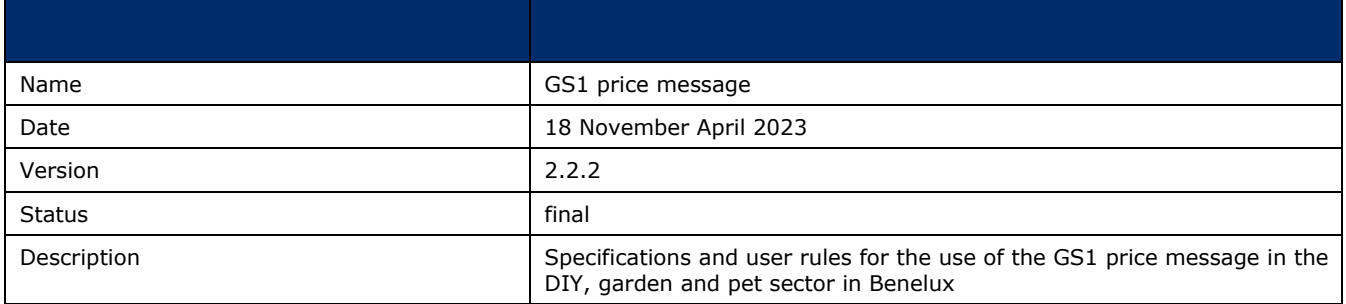

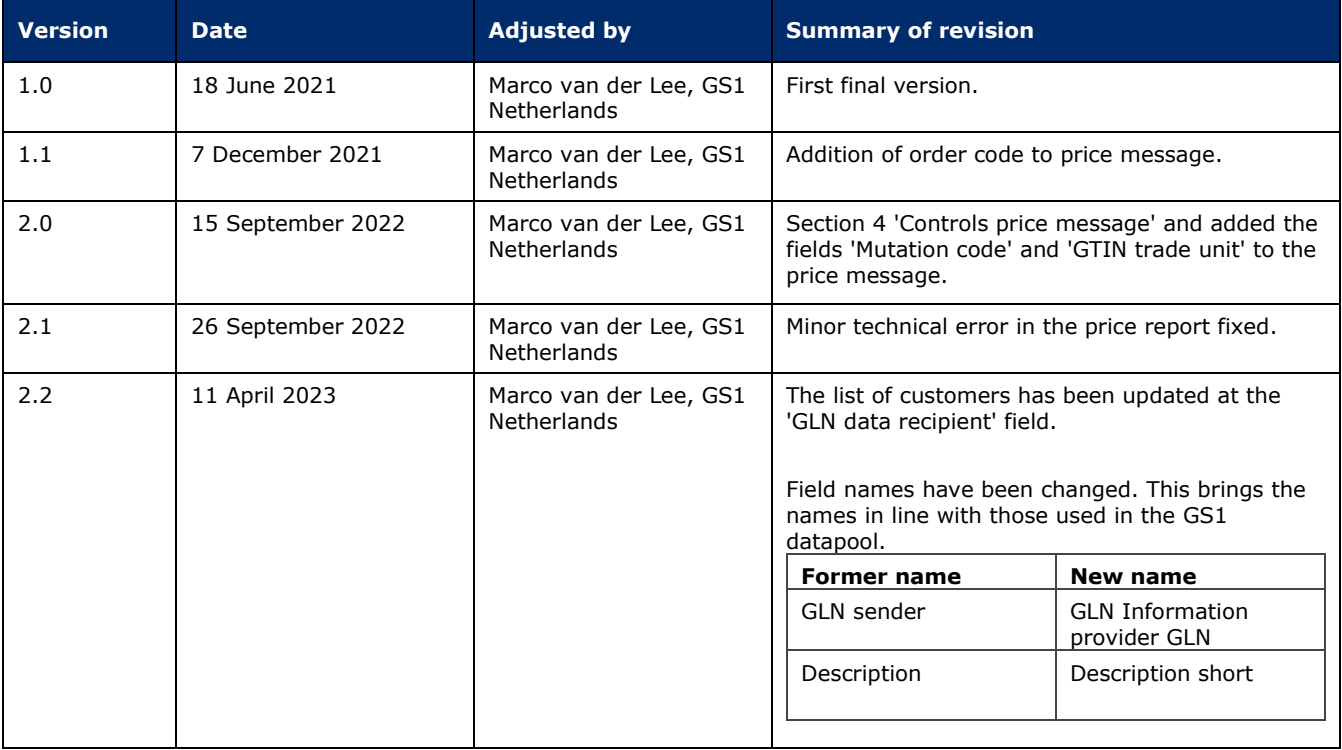

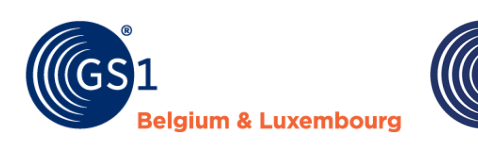

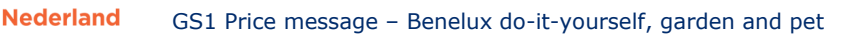

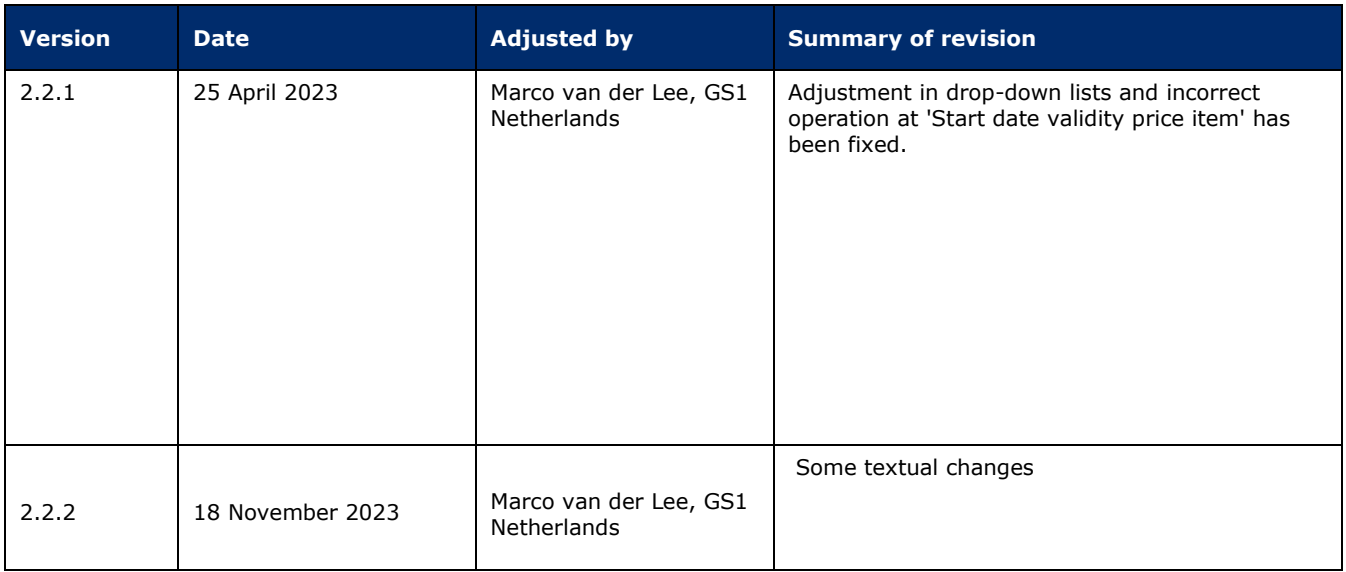